# **HUAWEI NOVA Y71 User Guide**

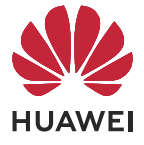

## **Contents**

### **[Essentials](#page-2-0)**

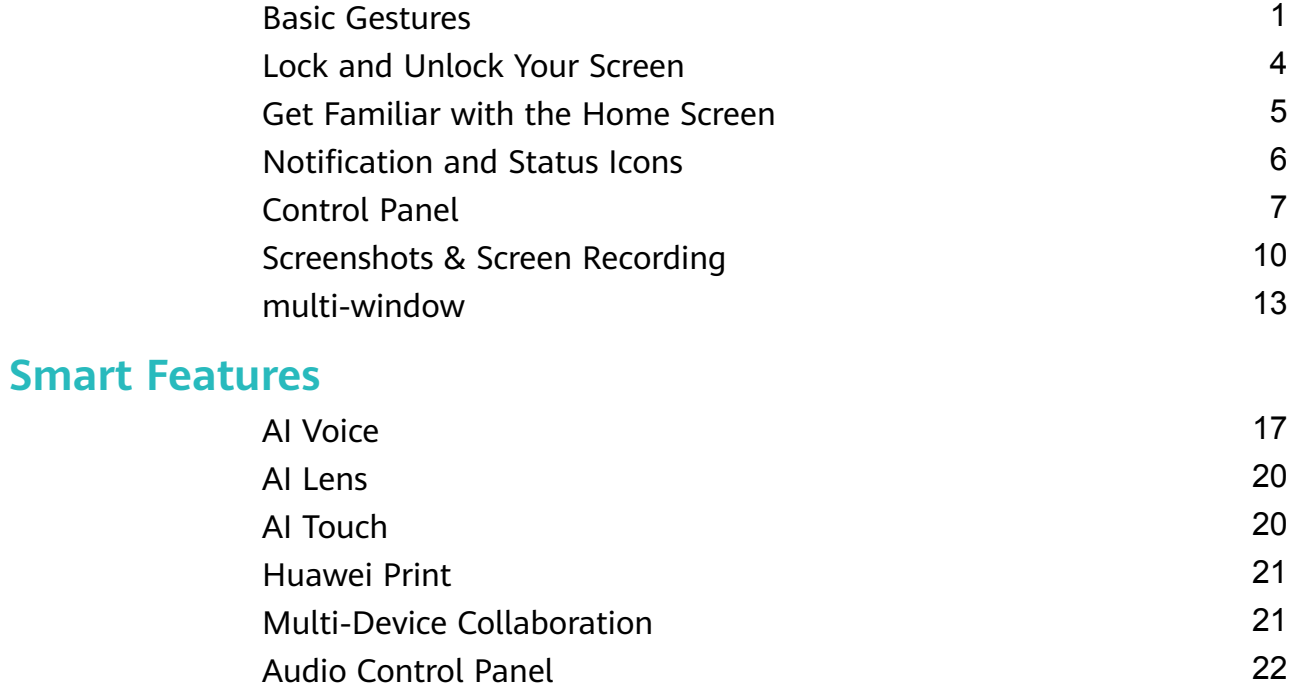

## **[Camera and Gallery](#page-25-0)**

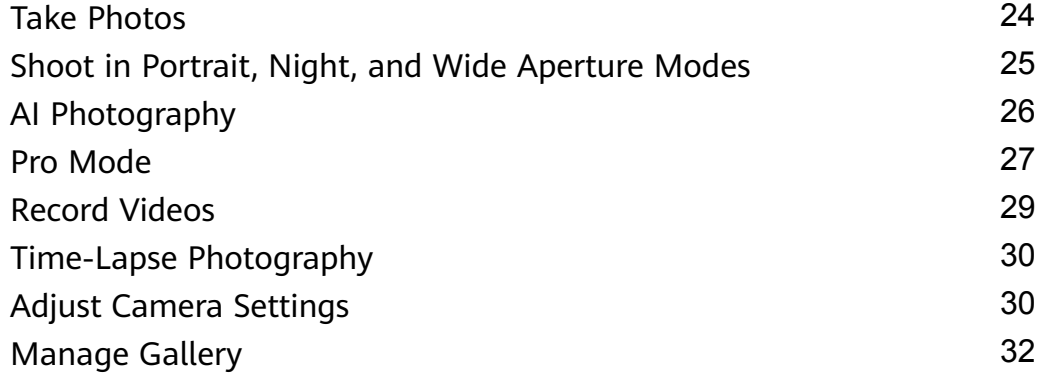

#### **[Apps](#page-38-0)**

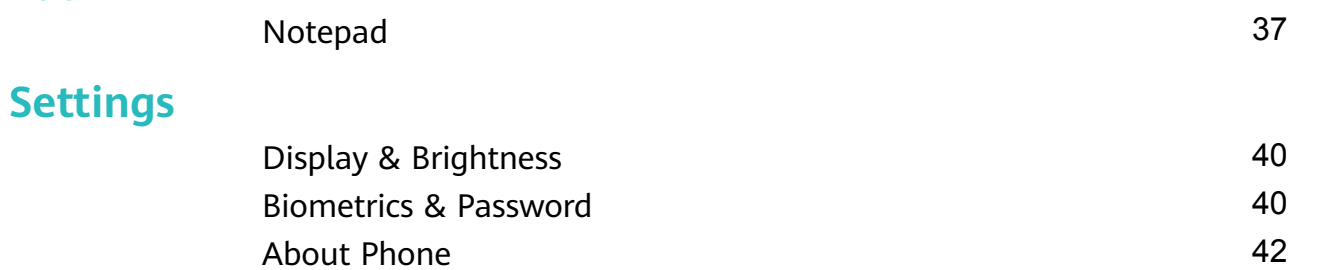

## <span id="page-2-0"></span>**Essentials**

## **Basic Gestures**

#### **Basic Gestures and Shortcuts**

#### **System Navigation Gestures**

Go to **Settings** > **System & updates** > **System navigation** and make sure that **Gestures** is selected.

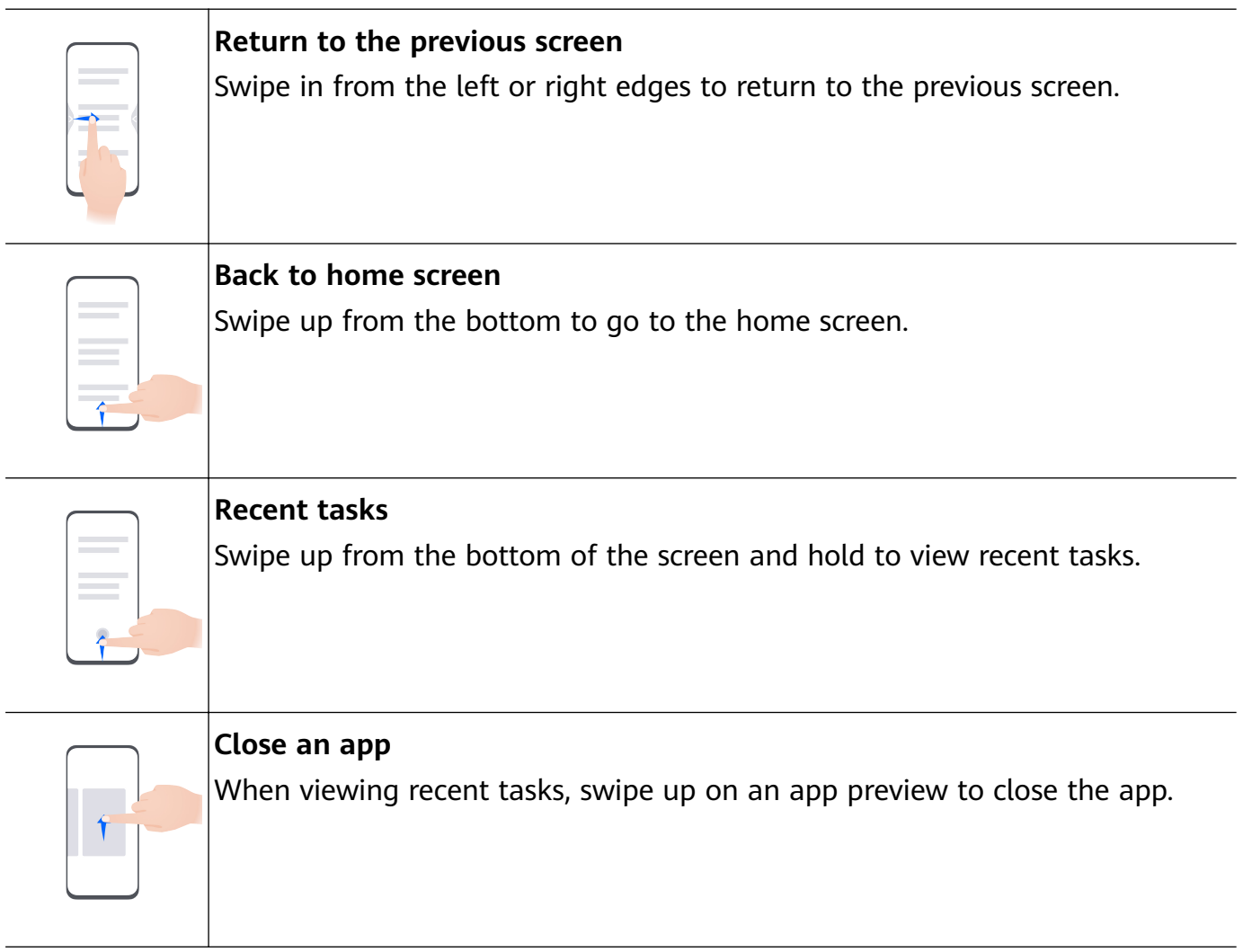

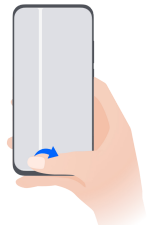

#### **Switch between apps**

• Slide across the bottom edge of the screen to switch between apps. Before using this gesture, touch **Settings** on the **System navigation** screen, and ensure that **Slide across bottom to switch apps** is enabled.

• Swipe across the bottom of the screen in an arc to switch between apps.

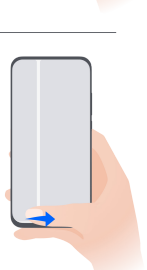

If your device does not have the **Slide across bottom to switch apps** switch, it indicates that the corresponding feature is not supported.

#### **Knuckle Gestures**

Before using knuckle gestures, use either of the following methods to make sure that all necessary features are enabled (depending on your device model):

Go to **Settings** > **Accessibility features** > **Shortcuts & gestures**, and enable **Take screenshot** and **Record screen**.

Go to **Settings** > **Accessibility features** > **Motion control** > **Take screenshot**, and enable **Smart screenshot**.

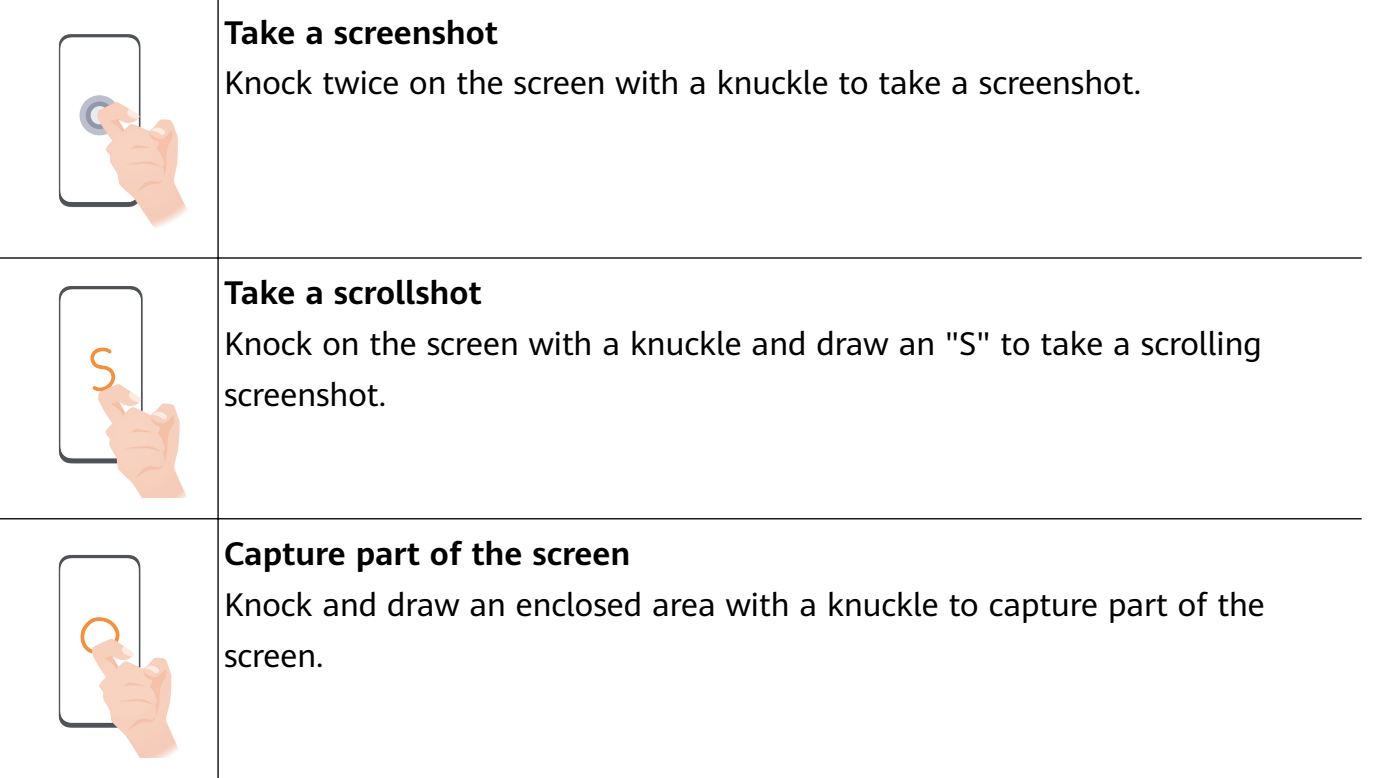

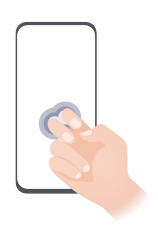

**Record screen** Knock twice on the screen with two knuckles to start or end a screen recording.

#### **More Gestures**

 $\sim$ 

 $\equiv$ 

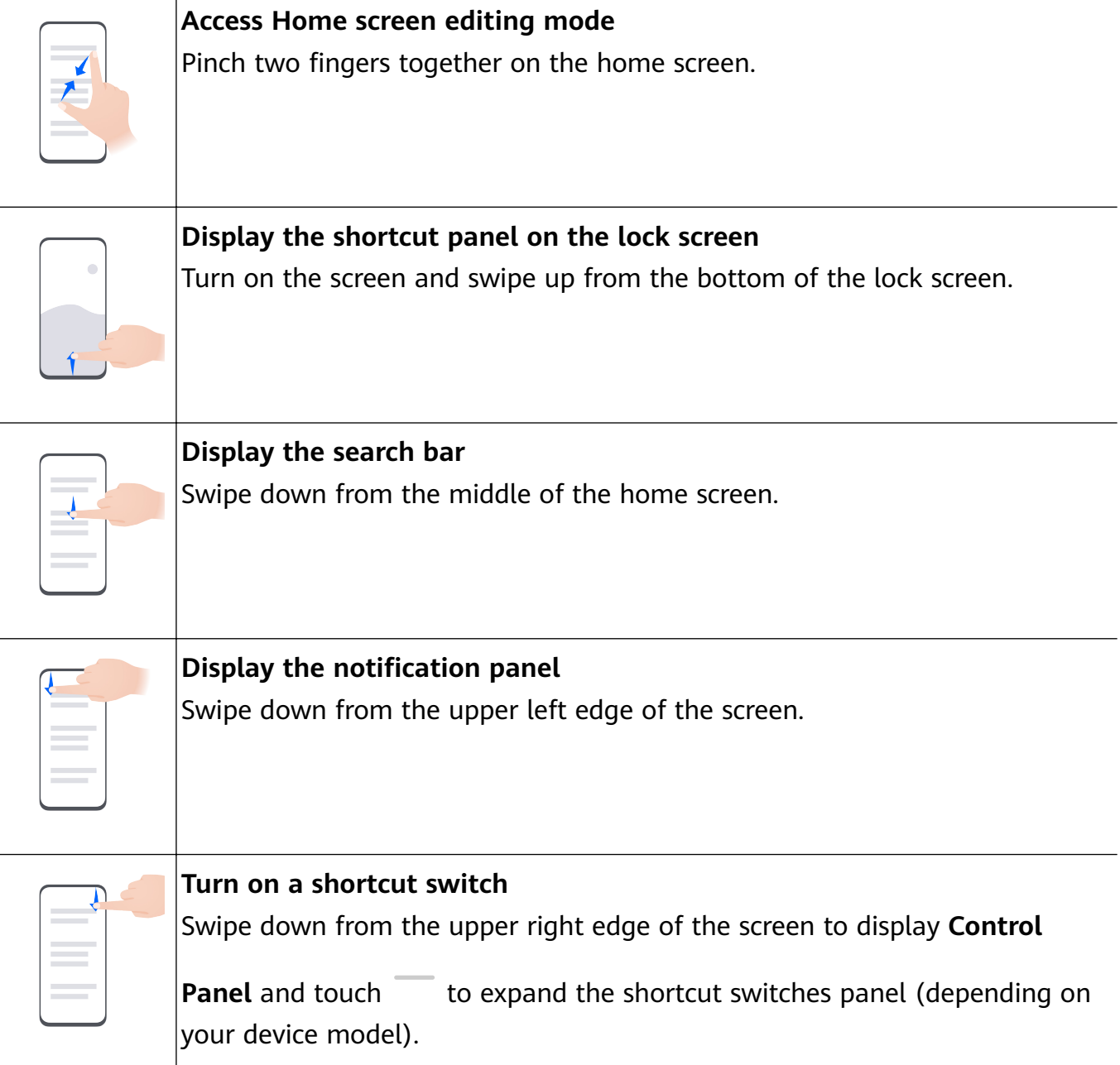

#### <span id="page-5-0"></span>**Button Shortcuts**

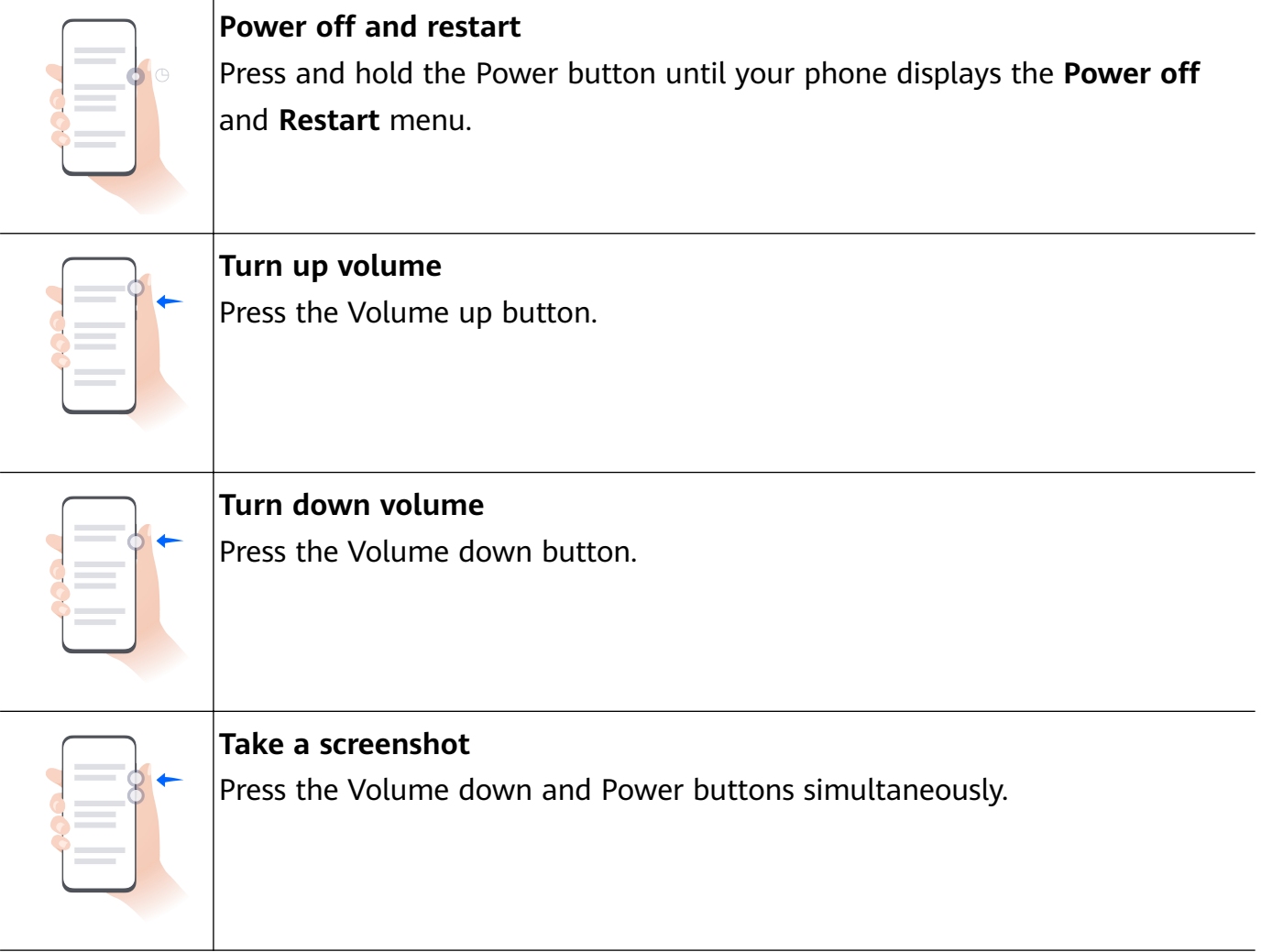

**Some products do not have volume buttons.** 

## **Lock and Unlock Your Screen**

#### **Lock and Unlock Your Screen**

#### **Lock Your Screen**

#### **Auto-lock:**

Your phone will automatically turn off when you haven't used it for a certain period of time.

You can go to **Settings** > **Display & brightness** > **Sleep**, and set the screen timeout duration.

#### **Manually lock the screen:**

To lock the screen, use either of the following methods:

- Press the Power button.
- On the home screen, pinch two fingers together to enter editing mode. Touch Widgets, and drag the **Screen Lock** icon to the home screen. Then touch the **Screen Lock** icon to lock the screen.

#### <span id="page-6-0"></span>**Turn On the Screen**

You can turn on the screen in any of the following ways:

- Press the Power button.
- Go to **Settings** > **Accessibility features** > **Shortcuts & gestures** > **Wake screen**, and enable **Raise to wake**, **Double-tap to wake**, and/or **Show palm to wake**. Then use the corresponding feature to turn on the screen.

**If your phone does not have this option, it indicates that this feature is not supported.** 

#### **Unlock Your Screen**

**Password unlock**: Once the screen is turned on, swipe up from the middle of the screen to display a panel where you can enter your lock screen password.

**Face unlock**: Once the screen is turned on, bring your face in front of the screen. Your phone will unlock automatically after recognizing your face.

**Fingerprint unlock**: Touch the fingerprint sensor zone with a finger that you have enrolled. Be sure to first wake the screen, if your device has an in-screen fingerprint sensor.

## **Get Familiar with the Home Screen**

#### **Create and Use Large Folders**

You can group similar apps in a large folder and name the folder for better management.

You can also turn a standard folder into a large one (both the folder and the app icons in it will be enlarged) to access apps more easily.

#### **Create a Large Folder**

- **1** Touch and hold an app icon and drag it over another icon to create a new folder.
- **2** Touch and hold a folder to switch between display modes. For example, you can touch and hold a new folder and select **Enlarge** from the displayed menu to create a large folder.
- **3** You can touch the lower right corner of the large folder to open it and then touch the folder name to rename it. You can also rename the folder by touching and holding it and selecting **Rename**.

#### **Operations in a Large Folder**

You can perform the following operations in large folders:

- **Open apps**: In a large folder, touch an icon to access the app directly.
- **Enter and exit folders**: Touch the lower right corner of a large folder to enter it. Touch a blank area in the folder to exit it.

<span id="page-7-0"></span>When there are more than nine apps within a large folder, a stacked icon will appear in the lower right corner of the folder. You can touch the stacked icon to view more apps within the folder.

- **Add or remove apps**: Open a large folder, touch  $+$ , and add or remove apps as required. If you deselect all apps within the folder, the folder will be deleted.
- **Switch between display modes**: Touch and hold a folder to switch between a standard and large display. For example, you can touch and hold a standard folder and select **Enlarge** from the displayed menu to create a large folder.

## **Notification and Status Icons**

#### **Notification and Status Icons**

Network status icons may vary depending on your region or network service provider. Supported functions vary depending on the device model. Some of the following icons may not be applicable to your phone.

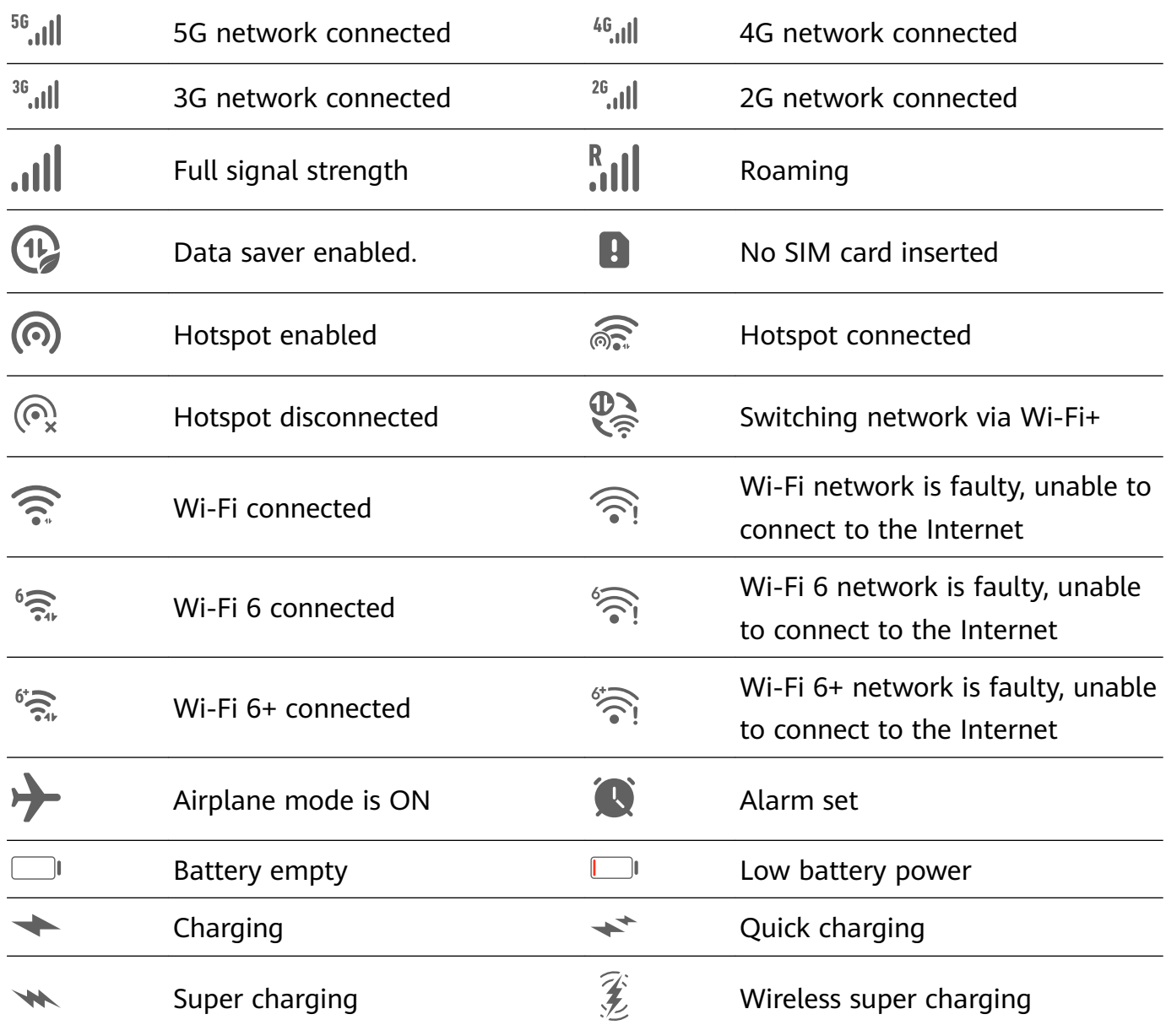

<span id="page-8-0"></span>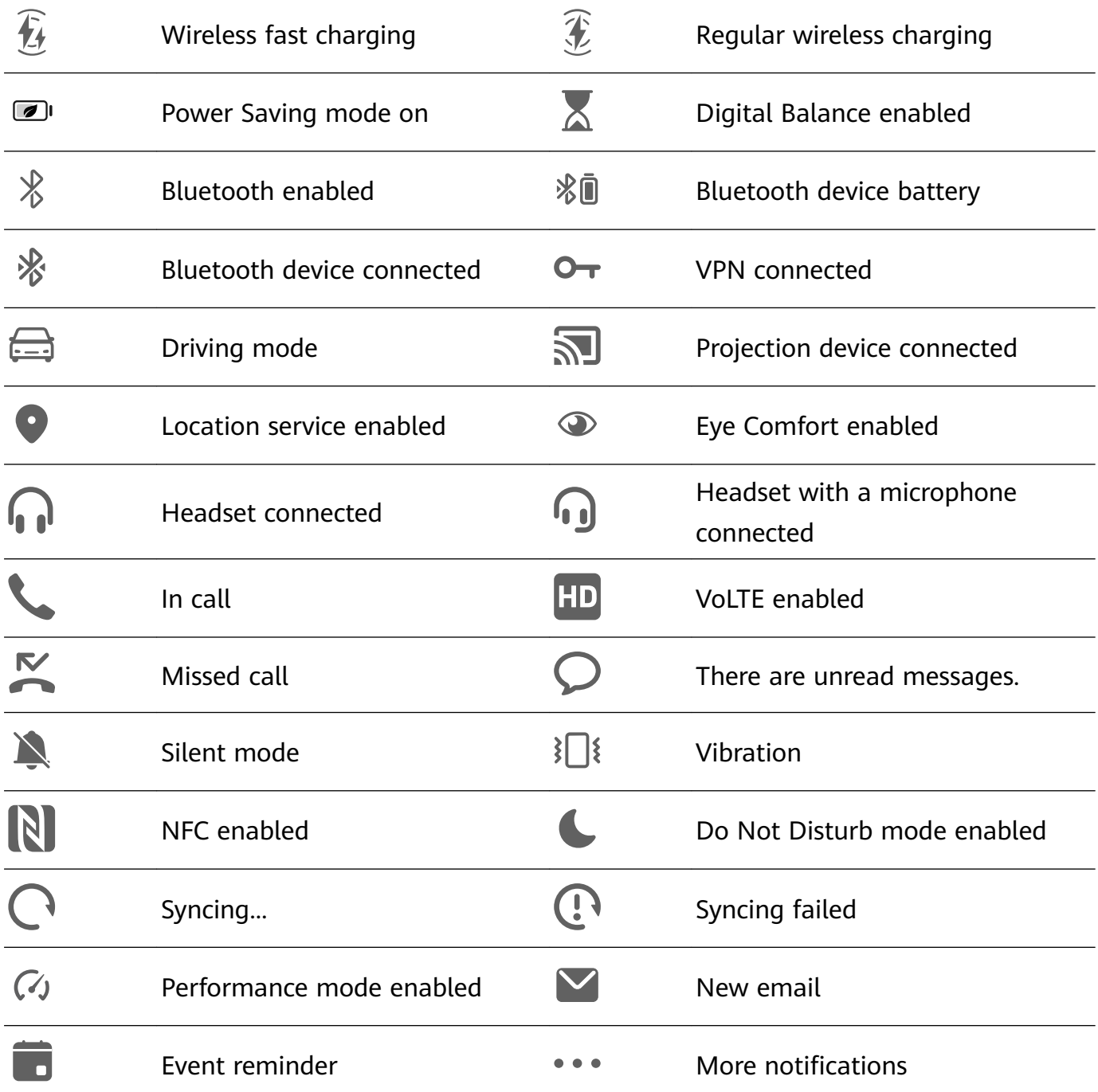

## **Control Panel**

#### **Use Shortcut Switches**

#### **Turn on a Shortcut Switch**

Swipe down from the upper right edge of the screen to display **Control Panel** and touch to expand the shortcut switches panel (depending on your device model).

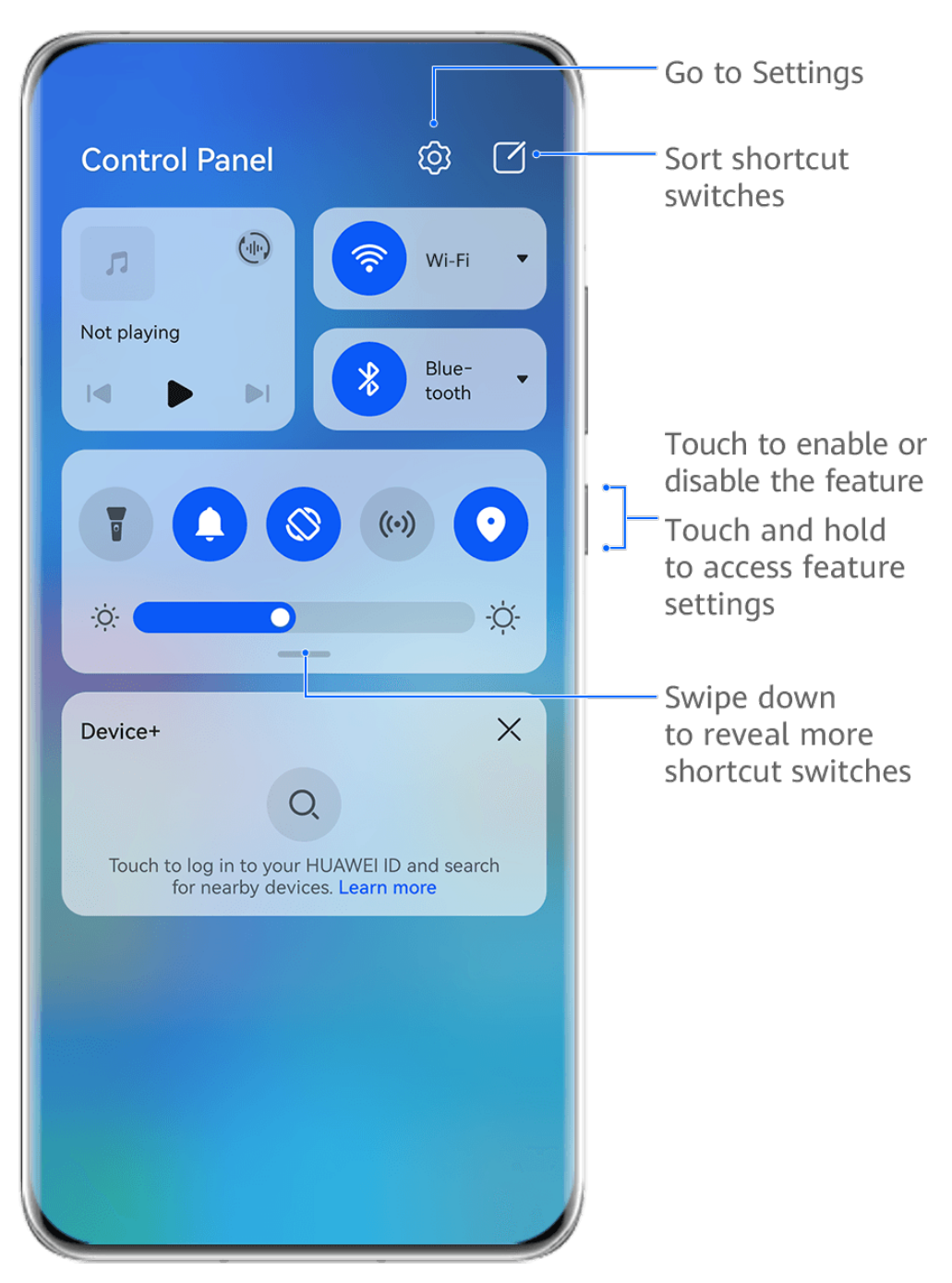

- $\bullet$  The figures are for reference only.
- Touch a shortcut switch to enable or disable the corresponding feature.
- Touch and hold a shortcut switch to access the settings screen of the corresponding feature (supported by some features).
- Touch  $\{o\}$  to access the system settings screen.

#### **Customize Shortcuts**

Swipe down from the upper right edge of the screen to display **Control Panel**, go to <sup>1</sup> **Edit switches**, then touch and hold a shortcut switch to drag it to your preferred position, and touch **Done**.

#### **Audio Control Panel**

#### **Manage Audio Playback in Audio Control Panel**

When multiple audio apps (such as **Music**) are opened, you can manage music playback and switch between these apps in Audio Control Panel with ease.

- **1** After opening multiple audio apps, swipe down from the upper right edge of the phone to display **Control Panel**, then touch the audio playback card at the top of **Control Panel**.
- **2** The currently and recently used audio apps will be displayed in Audio Control Panel where you can manage playback (such as playing, pausing, and switching to the previous or next song) in the app in use, or touch another audio app to quickly switch playback.
- $\bullet\bullet\bullet\bullet$  Some apps need to be updated to the latest version before using this feature.
	- Not all apps support Audio Control Panel.

#### **Quickly Switch Audio Playback Device**

When your phone is connected to an audio device (such as a headset, Bluetooth speaker, or Vision product), you can quickly switch the playback device in the audio control section in **Control Panel** (such as for transferring the current music playback from your phone to a Bluetooth speaker).

- **1** Connect your phone to an audio device via Bluetooth or other methods. After a Vision product is connected to your phone via Bluetooth, you can also connect it to the same Wi-Fi network and log in to the same **HUAWEI ID** as your phone to perform more operations.
- **2** Swipe down from the upper right edge of your phone to display **Control Panel**, touch or the device icon (such as  $\overline{\mathcal{X}}$ ) in the top right corner of the audio control section at the top, then select the audio device from the connected device list to transfer the current audio playback on your phone to the device.

#### **Work Seamlessly Across Devices with Device+**

**Device+** allows for collaboration between different devices, making your phone the hub of your nearby Vision and other supported devices for them to be controlled conveniently. You can also seamlessly transfer ongoing tasks on your phone, from MeeTime calls to audio and video content being streamed, to your Vision with just a tap.

**P** Please make sure your device has been updated to the latest system version.

#### **Set Device+**

Currently, **Device+** supports linking phones with the following types of devices. To use this feature, make sure that devices to be connected support **Device+**. Before you get started, enable Bluetooth and Wi-Fi and log in to your HUAWEI ID on your phone. For other devices, perform the following settings:

• **Vision**: Ensure that it is connected to the same LAN and logged in to the same HUAWEI ID as your phone.

- <span id="page-11-0"></span>• **Bluetooth device**: Some Bluetooth devices (such as Bluetooth headsets) can be linked with your phone via **Device+** after establishing a Bluetooth connection.
- *D* **Device+** does not support collaboration between phones.
	- If **Device+** is hidden, access **Control Panel** and go to > **Show Device+**.

#### **Transfer MeeTime Calls and Audio or Video Being Streamed to Other Devices**

When you are making MeeTime calls on your phone, watching videos (such as in HUAWEI Video, Youku, or other video streaming apps), or listening to music, you can transfer any of these ongoing tasks to another device via **Device**+ and pick up from where you left off on the new device. For instance, you can transfer a MeeTime call to your Vision.

**MeeTime**: This feature is only available in some countries and regions.

You can select different devices to transfer the following tasks:

- **Videos**: Can be transferred to Visions.
- **MeeTime calls**: Can be transferred to Visions.
- **Music**: Can be transferred to Bluetooth earphones and Visions (either when the screen is on or off).
- **1** Swipe down from the upper right edge of your phone to display **Control Panel**. Available

devices will be displayed in the **Device**+ section. You can also touch Q to search for nearby devices manually.

**2** Touch a device that you want to transfer the ongoing tasks to.

## **Screenshots & Screen Recording**

#### **Take a Screenshot**

#### **Use Your Knuckle to Take a Screenshot**

- **1** Before using knuckle gestures, use either of the following methods to make sure that all necessary features are enabled (depending on your device model):
	- Go to **Settings** > **Accessibility features** > **Shortcuts & gestures** > **Take screenshot** and enable **Knuckle screenshots**.
	- Go to **Settings** > **Accessibility features** > **Motion control** > **Take screenshot** and enable **Smart screenshot**.
- **2** Knock twice in quick succession with one knuckle to take a screenshot.

#### **Take a Screenshot with a Key Shortcut**

Press and hold down on the Power and Volume down buttons at the same time to take a screenshot.

#### **Take a Screenshot with a Shortcut Switch**

Swipe down from the upper right edge of the screen to display **Control Panel**, touch to expand the shortcut switches panel (depending on your device model), and touch **Screenshot** to take a screenshot.

#### **Share or Edit a Screenshot**

After you take a screenshot, a thumbnail will appear in the lower left corner of the screen. Feel free to:

- Swipe up on the thumbnail to select a method for sharing the screenshot with others.
- Swipe down on the thumbnail to take a scrolling screenshot.
- Tap on the thumbnail to edit, delete, or do more with the screenshot.

Screenshots are saved to **Gallery** by default.

#### **Swipe Down with Three Fingers to Take a Screenshot**

- **1** Go to **Settings** > **Accessibility features** > **Shortcuts & gestures** > **Take screenshot** or **Settings** > Accessibility features > Motion control > Three-finger screenshot (depending on your device model) and make sure that **Three-finger screenshot** is enabled.
- **2** Swipe down from the middle of the screen with three fingers to take the screenshot.

#### **Take a Partial Screenshot**

Use **Partial screenshot** to take a screenshot of a part of the screen. You can choose your preferred screenshot shape (such as a rectangle, oval, or heart).

#### **Take Partial Screenshots with Knuckle Gestures**

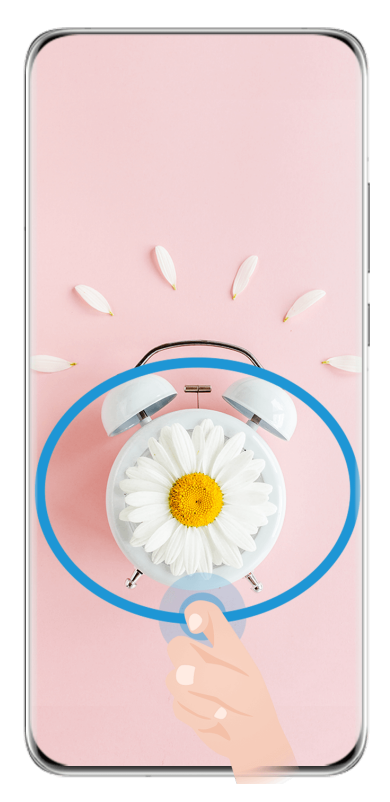

 $\bullet$  The figures are for reference only.

- **1** Knock on the screen with a single knuckle and hold to draw an outline around the part of the screen that you wish to capture. Make sure that your knuckle does not leave the screen.
- **2** The screen will display your knuckle movements. You can then:
	- Drag the frame to the desired position or resize it.
	- Touch any of the shape options at the bottom of the screen to change the shape of the captured area. You can also keep the original shape that you drew.
- **3** Touch  $\Box$  to save the screenshot.

#### **Use a Shortcut to Take a Partial Screenshot**

**1** Swipe down from the upper right edge of the screen to display **Control Panel**, touch

to expand the shortcut switches panel (depending on your device model), touch next to **Screenshot**, and touch **Partial screenshot** in the displayed dialog box.

- **2** Follow the onscreen instructions to draw an outline with your finger around the part of the screen that you want to capture.
- **3** The screen will display the movement trajectory of your finger and take a screenshot of the selected area. You can then:
	- Drag the frame to the desired position or resize it.
	- Touch any of the shape options at the bottom of the screen to change the shape of the captured area. You can also keep the shape that you drew.
- **4** Touch  $\Box$  to save the screenshot.

#### <span id="page-14-0"></span>**Take a Scrolling Screenshot**

Use **Scrollshot** to capture a memorable chat, article, or essential work document that can't display in full on the screen, and share with others.

#### **Use a Knuckle to Take a Scrolling Screenshot**

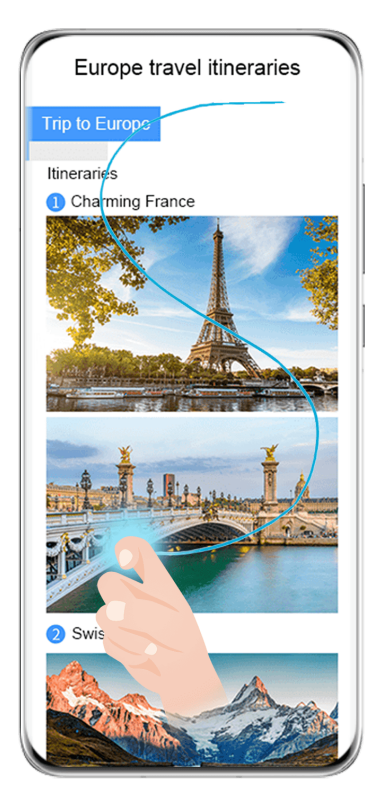

 $\bullet$  The figures are for reference only.

- **1** Tap a single knuckle against the screen and hold to draw an "S". Your device will automatically scroll to the bottom of the page to capture all of the content in a single screenshot.
- **2** You can touch the screen at any time to stop the scrolling.

#### **Use a Shortcut to Take a Scrolling Screenshot**

**1** Swipe down from the upper right edge of the screen to display **Control Panel**, touch

to expand the shortcut switches panel(depending on your device model), touch next to **Screenshot**, and touch **Scrollshot** in the displayed dialog box.

**2** You can touch the screen at any time to stop the scrolling.

### **multi-window**

#### **Split the Screen, to Multi-Task Away**

Multi-Window allows you to open apps in split screen mode, for seamless multi-tasking at all times.

Split-screen mode is only supported in certain apps.

#### **To check whether an app supports Multi-Window:**

- **1** Swipe inward from the left or right edge of your phone screen and hold, to bring up the Multi-Window dock.
	-
- **2** Touch <sup>OO</sup> to find the list of apps that support Multi-Window in the **More apps** section.

#### **Splitting the screen:**

- **1** After opening an app, swipe inward from the left or right edge of your phone screen and hold, to bring up the Multi-Window dock.
- **2** Hold down on an app in the dock, drag it to the screen, and then release. **1** If an app does not support Multi-Window, a prompt will appear onscreen.

#### **Switching split-screen panes:**

Touch and hold down on at the top of a split-screen pane until you see the pane shrink, then drag it to the other side of the screen to switch panes.

#### **Exiting split-screen mode:**

Touch and hold down on  $\bullet$  or  $\bullet$  in the middle of the split screen line, and drag it until you see either pane disappear.

#### **Drag and Drop Between Apps with Multi-Window**

Use the Multi-Window feature to easily drag and drop images, text, and documents between apps.

- Drag and drop an image: When taking notes with **Notepad**, open **Files**, select the photo you want to add, and drag it into the **Notepad** editor.
- Drag and drop text: When sending an SMS message, open **Notepad**, touch and hold the text you want to send, and drag it into the message text input box.
- Drag and drop a document: When writing an email, open **Files**, select the document you want to attach, and drag it into the email editor.

Not all apps fully support drag-and-drop with Multi-Window.

#### **Multi-Window View for a Single App**

You can create two task windows for the same app (such as Email and Notepad), and drag images, text, or documents between them.

**This feature is unavailable in some apps.** 

#### **Enter the split-screen view within an app.**

- **1** Open the Email app.
- **2** Swipe inward from the left or right edge of your phone and hold to bring up the Multi-Window dock.

**3** Touch and hold the Email icon, and drag it to the screen to enter split-screen view.

#### **Drag images, text, or documents between the split-screen windows.**

- **Drag an image**: Select an image from one split-screen window and drag it to the other window.
- **Drag text**: Touch and hold the text and select the desired part from one split-screen window, then touch and hold the text again and drag it to the other window.
- **Drag a document**: Select a document from one split-screen window and drag it to the other window.

#### **Use the Floating Window**

Open a floating window while gaming, and you can chat with a friend without missing a second of the action.

#### **Display the floating window:**

- **1** Swipe inward from the left or right edge and hold to bring up the Multi-Window dock.
- **2** Touch an app icon in the Multi-Window dock to open the app in a floating window.

#### **Relocate the floating window:**

Drag the bar at the top of the floating window to move the window to the desired position.

#### **Resize the floating window:**

Drag the bottom edge, two sides, or bottom corners of the floating window to resize it.

#### **Display in full screen:**

Touch  $\boxed{2}$  at the top of the floating window to display it in full screen.

#### **Minimize the floating window:**

Touch  $\Box$  at the top of the floating window to minimize and shrink it into a floating bubble. **Close the floating window:** 

Touch  $\frac{1}{2}$  at the top of the floating window to close it.

#### **Find and Switch Between Floating Windows for Apps**

You can quickly find and switch between floating windows for apps using the floating window management function.

- **1** Make sure that you have opened floating windows for multiple apps and minimized them into the floating ball.
- **2** Touch the floating ball to display all floating window previews:
	- **Browse through the floating window previews**: Swipe up or down to find the floating window preview of the app you are looking for.
	- **Display the floating window for an app**: Touch the floating window preview of the app to display it in a floating window.

• **Close the floating window for an app**: Touch  $\mathbb{X}^3$  on the floating window preview to close it.

#### **Open an Attachment in a Floating Window**

You can open a link or attachment within specific apps (such as Email and Notepad) in a floating window.

- **This feature is unavailable in some apps.**
- **1** Open the Email app.
- **2** Touch a link or attachment in the Email app to open it in the floating window.
	- $\cdot$  **Open a link**: Touch a link in the Email app to display it in a floating window.
	- **Open an attachment**: Touch an attachment (such as a document, image, or video) in the Email app to display it in a floating window.

## <span id="page-18-0"></span>**Smart Features**

## **AI Voice**

#### **AI Voice**

**AI Voice** allows you to communicate verbally with your phone.

To operate hands-free on your phone, wake up **AI Voice** and give a voice command.

- **1** This feature is only available in some countries and regions.
	- Please make sure your device has been updated to the latest system version.

#### **Wake up AI Voice**

You can wake up **AI Voice** in multiple ways:

#### **Press and hold the Power button for 1 second to wake up AI Voice**

- **1** Go to **Settings** > **HUAWEI Assistant** > **AI Voice** > **Wake with Power button**, and enable **Wake with Power button**.
- **2** Press and hold the Power button for 1 second to wake up **AI Voice**.

#### **Say the wakeup phrase to wake up AI Voice**

- **1** Go to **Settings** > **HUAWEI Assistant** > **AI Voice** > **Voice wakeup**, enable **Voice wakeup**, and follow the onscreen instructions to record your wakeup phrase.
- **2** When you need to wake up **AI Voice**, say the wakeup phrase.
- $\bullet$   $\bullet$  The settings items vary by device. If your phone does not provide a specific item, it indicates that the corresponding feature is not supported.
	- You cannot wake up **AI Voice** with the wakeup phrase when your phone is in a call.
	- You cannot wake up **AI Voice** with the wakeup phrase either if you are making an audio or screen recording (with microphone enabled). In this case, you can press and hold the Power button to wake up **AI Voice**.
	- This feature is only available in some countries and regions.

#### **AI Voice Skills**

AI Voice allows you to navigate on your phone with simple voice commands. You can use AI Voice to:

- Make phone calls
- Send SMS messages
- Launch apps
- Add calendar events and reminders
- Check the weather and more

• Enable AI Lens, and identify content onscreen

To use the voice assistant, wake up **AI Voice** and say your command, such as "Call Zichen", "Set an alarm for 8 AM", and "Open Camera".

#### **View AI Voice Skills**

You can view the skills incorporated into the **AI Voice** feature in either of the following ways:

- Wake up **AI Voice** and ask: "What can you do?". **AI Voice** will display the Skill center, where its skills are listed.
- **1** This feature is only available in some countries and regions.
	- Please make sure your device has been updated to the latest system version.

#### **Play Music or Videos with Voice Commands**

If you want to listen to music or watch videos, wake up **AI Voice** and give the voice commands directly.

#### **Play Music with Voice Commands**

You can request your device to play a song for you with **AI Voice**.

Wake up **AI Voice** and give voice commands such as "Play music", "Play previous song", or "Play next song".

**This feature is only available in some countries and regions.** 

#### **Play Videos with Voice Commands**

Wake up **AI Voice** and give voice commands such as "Play video", "Play Friends in HUAWEI Video", "Show me a funny video", or "Play a Coldplay video".

**This feature is only available in some countries and regions.** 

#### **Speech Translation**

**AI Voice** allows you to translate your voice or text input so you can communicate with foreign friends easily.

- **1** This feature is only available in some countries and regions.
	- Please make sure your device has been updated to the latest system version.

#### **Speech Translation**

You can use **AI Voice** to translate your voice or text input into the target language you have set.

- **1** Wake up **AI Voice** and give the voice command "Translate".
- **2** Say or type in what you want to be translated.
- **3 AI Voice** will display the translated result and broadcast it for you.

#### **Communicate Easily with Face-to-Face Translation**

Face-to-face translation allows you to overcome language barriers when you are traveling abroad or in an international conference.

- **1** Wake up **AI Voice** and give the voice command "Face-to-face translation" to enter the translation screen.
- **2** Touch  $\bigcup$  or  $\blacksquare$  (depending on your device model), so the text on each of the two sections can be read from each side of the device.
- **3** Press the button on your side of the section, say what you want to be translated, and release the button for **AI Voice** to display the translated result in real time and broadcast it.

#### **Enable AI Lens with AI Voice**

You can use **AI Voice** to wake up **AI Lens**.

Wake up **AI Voice** and give a voice command such as "AI Lens".

- **1** This feature is only available in some countries and regions.
	- Please make sure your device has been updated to the latest system version.

#### **Scan and Shop with AI Voice**

- **1** Wake up **AI Voice** and give voice commands such as "Look at how much is the refrigerator", or "Help me look at the same style of this juice machine".
- **2** Position the object within the viewfinder and wait for it to be identified.
- **3** You will be provided with purchase links to different shopping platforms once the object has been recognized.

#### **Scan and Translate with AI Voice**

- **1** Wake up **AI Voice** and ask questions or give voice commands such as "Please scan this menu and translate it" or "Scan this street sign and translate it".
- **2** Select the source and target languages from the language list.
- **3** Position the text you want to translate within the viewfinder and wait for it to be translated.

#### **Scan to Learn More with AI Voice**

- **1** Wake up **AI Voice** and ask questions or give voice commands such as "Help me see what this flower is" or "Please have a look what is this building".
- **2** Position the object within the viewfinder and wait for it to be identified.
- **3** Touch the information card to obtain additional information.

#### **Scan and Count Calories with AI Voice**

**1** Wake up **AI Voice** and ask questions or give voice commands such as "Have a look how much heat this steak has", or "How much heat I can gain by eating this egg tart".

<span id="page-21-0"></span>**2** Position the food within the viewfinder and wait for the calorie and nutrient information to be displayed.

#### **Scan Codes with AI Voice**

- **1** Wake up **AI Voice** and give voice commands such as "Scan this QR code" or "Scan the barcode".
- **2** Position the QR code or barcode within the scan frame and wait for it to be recognized.

### **AI Lens**

#### **Scan to Translate**

**AI Lens** allows you to scan and translate text in a foreign language, so you can easily read road signs, menus, or descriptions on cosmetics bottles when you are traveling or shopping abroad.

#### **Scan to Translate Using Camera**

- **1** Go to **Camera** > **Photo**, touch  $\bigodot$ , and then touch  $\mathbf{x}^{\mathbf{0}}$  or  $\widehat{\mathbf{x}}^{\mathbf{A}}$  (depending on your device model).
- **2** Select the source and target languages from the language list.
- **3** Position the text you want to translate within the viewfinder, and wait for it to be translated.

## **AI Touch**

#### **Enable AI Touch**

When you see any content that you are interested in on your phone, touch and hold the screen with two fingers to bring up **AI Touch** to learn more.

Go to **Settings** > **HUAWEI Assistant** > **AI Touch** and enable **AI Touch**.

#### **Shop with AI Touch**

When you see an item you wish to buy on your phone, you can use **AI Touch** to quickly search for the item and compare prices across multiple shopping platforms before making the purchase.

#### **Touch to Get it Right Away!**

- **1** Go to **Settings** > **HUAWEI Assistant** > **AI Touch** and enable **AI Touch**.
- **2** When you see an item that you wish to buy, touch and hold down on the screen with two fingers.
- <span id="page-22-0"></span>**3** Adjust the size and position of the identification box so that it covers the item you wish to identify.
- **4** Once the item has been identified, you will see a set of purchase links from different shopping platforms.

## **Huawei Print**

#### **Print Files, with Huawei Print**

Your phone makes it easy to print images and documents on it, by detecting nearby printers that support **Huawei Print**. Then just touch to print!

- **1** Power on the target printer and make sure that it is connected to the same Wi-Fi network as your phone, or that Wi-Fi Direct is enabled.
- **2** To print files stored in different locations on your phone:
	- **Gallery**: Open an image or select multiple images in **Gallery**, and go to **Share** >  $\overleftrightarrow{\mathbf{G}}$ .
	- **Notepad**: Open a note in **Notepad**, and go to **More** > **Print**.
	- **Files**: Select one or more fiÃä in **Files**, and go to **Share** > **Print**.
- **3** After granting the necessary permissions, touch **Select** to detect nearby printers and select the desired printer. You can then set the number of copies, color, paper size, and other options on the preview screen, and touch **PRINT**.

If no printer is detected, download and install the required printer plug-in as prompted on the **Select printer** screen.

## **Multi-Device Collaboration**

#### **Work Seamlessly Across Devices with Device+**

**Device+** allows for collaboration between different devices, making your phone the hub of your nearby Vision and other supported devices for them to be controlled conveniently. You can also seamlessly transfer ongoing tasks on your phone, from MeeTime calls to audio and video content being streamed, to your Vision with just a tap.

**P** Please make sure your device has been updated to the latest system version.

#### **Set Device+**

Currently, **Device+** supports linking phones with the following types of devices. To use this feature, make sure that devices to be connected support **Device+**. Before you get started, enable Bluetooth and Wi-Fi and log in to your HUAWEI ID on your phone. For other devices, perform the following settings:

• **Vision**: Ensure that it is connected to the same LAN and logged in to the same HUAWEI ID as your phone.

- <span id="page-23-0"></span>• **Bluetooth device**: Some Bluetooth devices (such as Bluetooth headsets) can be linked with your phone via **Device+** after establishing a Bluetooth connection.
- *D* **Device+** does not support collaboration between phones.
	- If **Device+** is hidden, access **Control Panel** and go to > **Show Device+**.

#### **Transfer MeeTime Calls and Audio or Video Being Streamed to Other Devices**

When you are making MeeTime calls on your phone, watching videos (such as in HUAWEI Video, Youku, or other video streaming apps), or listening to music, you can transfer any of these ongoing tasks to another device via **Device**+ and pick up from where you left off on the new device. For instance, you can transfer a MeeTime call to your Vision.

**MeeTime**: This feature is only available in some countries and regions.

You can select different devices to transfer the following tasks:

- **Videos**: Can be transferred to Visions.
- **MeeTime calls**: Can be transferred to Visions.
- **Music**: Can be transferred to Bluetooth earphones and Visions (either when the screen is on or off).
- **1** Swipe down from the upper right edge of your phone to display **Control Panel**. Available

devices will be displayed in the **Device+** section. You can also touch  $\mathbb{Q}$  to search for nearby devices manually.

**2** Touch a device that you want to transfer the ongoing tasks to.

## **Audio Control Panel**

#### **Audio Control Panel**

#### **Manage Audio Playback in Audio Control Panel**

When multiple audio apps (such as **Music**) are opened, you can manage music playback and switch between these apps in Audio Control Panel with ease.

- **1** After opening multiple audio apps, swipe down from the upper right edge of the phone to display **Control Panel**, then touch the audio playback card at the top of **Control Panel**.
- **2** The currently and recently used audio apps will be displayed in Audio Control Panel where you can manage playback (such as playing, pausing, and switching to the previous or next song) in the app in use, or touch another audio app to quickly switch playback.

 $\bullet\bullet\bullet\bullet$  Some apps need to be updated to the latest version before using this feature.

• Not all apps support Audio Control Panel.

#### **Quickly Switch Audio Playback Device**

When your phone is connected to an audio device (such as a headset, Bluetooth speaker, or Vision product), you can quickly switch the playback device in the audio control section in **Control Panel** (such as for transferring the current music playback from your phone to a Bluetooth speaker).

- **1** Connect your phone to an audio device via Bluetooth or other methods. After a Vision product is connected to your phone via Bluetooth, you can also connect it to the same Wi-Fi network and log in to the same **HUAWEI ID** as your phone to perform more operations.
- **2** Swipe down from the upper right edge of your phone to display **Control Panel**, touch or the device icon (such as  $\overline{\mathcal{X}}$ ) in the top right corner of the audio control section at the top, then select the audio device from the connected device list to transfer the current audio playback on your phone to the device.

## <span id="page-25-0"></span>**Camera and Gallery**

## **Take Photos**

#### **Take Photos**

- **1** Open **Camera**.
- **2** You can then:
	- Focus: Touch the location you want to focus on. To adjust focus and metering separately, touch and hold the viewfinder and drag the respective frame or ring to the desired location.
	- Adjust brightness: Touch the viewfinder. When the  $\overrightarrow{O}$ . symbol appears next to the focus frame, drag it up or down.
	- $\cdot$  Zoom in or out: On the viewfinder, pinch in or out, or drag the zoom slider.
	- Select a camera mode: Swipe up, down, left, or right across the camera mode options.
	- Turn the flash on or off: Touch  $\searrow$  and select  $\overleftrightarrow{A}$  (Auto),  $\overleftrightarrow{B}$  (On),  $\searrow$  (Off), or  $Q$  (Always on).

If you select  $\overline{A}$  (Auto) and the camera detects that you are in a dimly lit environment, a flash icon will appear in the viewfinder and the flash will be automatically turned on when you take a photo.

**f** These features may not be available in some camera modes.

**3** Touch the shutter button to take a photo.

#### **Use Gestures to Take Photos**

- **1** Open **Camera** and touch to switch to the front camera.
- **2** Touch  $\overline{\text{Q}}$  and enable Gesture control.
- **3** Return to the viewfinder and hold your palm about 20 cm (8 in.) in front of the screen.
- **4** When the front camera detects your palm, your phone will take a photo after a brief countdown.

#### **Use the Floating Shutter to Take Photos**

You can enable the floating shutter to display it in the camera viewfinder, and drag it anywhere you like to take photos quickly.

**1** Go to **Camera** >  $\bigodot$  and enable **Floating shutter**.

- <span id="page-26-0"></span>**2** The floating shutter will then be displayed in the viewfinder. You can drag it anywhere you like.
- **3** Touch the floating shutter to take a photo.

#### **Take Timed Photos**

The camera timer allows you to set a countdown so you can get into position after you have touched the shutter button.

- **1** Go to **Camera** >  $\{0\}$  > **Timer** and select a countdown.
- **2** Return to the viewfinder and touch the shutter button. Your phone will take a photo when the countdown ends.

#### **Use Audio Control to Take Photos**

You can use your voice to take photos without having to touch the shutter button.

- **1** Go to **Camera** >  $\overleftrightarrow{Q}$  > **Audio control**, and select an option.
- **2** Go back to the viewfinder, then say your command to take a photo.

## **Shoot in Portrait, Night, and Wide Aperture Modes**

#### **Use Portrait Mode to Shoot Portraits**

Portrait mode lets you apply beauty and lighting effects to your photos to shoot stunning portraits.

- **1** Open **Camera** and select **Portrait** mode.
- **2** Frame your subject within the viewfinder.

To take a selfie, touch

- **3** You can then:
	- Enable beauty effects: Touch  $\mathbb{G}$  and adjust the beauty settings.

To disable the beauty effects, drag the setting to its lowest value, or touch  $\circledcirc$ .

- Set lighting effects: Touch and select your preferred effect.
- Light compensation: When you switch to the front camera and the ambient light is dim, touch the flash icon to enable light compensation.

Touch the flash icon and select  $\overline{A}$  (Auto) or  $\subseteq$  (Always on).  $\bullet$  Not all devices support these features.

**4** Touch the shutter button to shoot a photo.

#### <span id="page-27-0"></span>**Take Night Shots**

Night mode gives your photos sharper details and brighter colors even when shooting in low light or at night.

- **1** Open **Camera** or go to **Camera** > **More** (depending on your device model), and select **Night** mode.
- **2** When shooting with the rear camera, some phones allow you to adjust the ISO sensitivity and shutter speed by touching  $\text{ISO}_{\text{or}} \text{S}_{\text{in}}$  the viewfinder.
- **3** Steady your phone and touch the shutter button.
- **4** Your phone will adjust the exposure time based on the ambient brightness. Keep your phone steady until the countdown finishes. You can also touch the shutter button to take a photo before the countdown finishes.

 $\bullet$  Some phones do not support ending a countdown before it is due to finish.

#### **Take Photos, with Aperture Mode**

#### **Take Wide Aperture Photos**

Wide aperture mode allows you to shoot photos and videos with a blurred background while your subject remains in sharp focus.

- **1** Open **Camera** or go to **Camera** > **More**(depending on your device model) and select **Aperture** mode.
- **2** Touch where you want to focus. For best results, your phone needs to be within 2 m (about 7 ft.) of your subject.
- **3** Touch  $\bigcirc$  in the viewfinder and drag the slider to adjust aperture settings. A smaller aperture value will create a more blurred background.
- **4** Touch the shutter button to shoot a photo.

## **AI Photography**

#### **Take Professional-Looking Photos**

Master AI is a pre-installed camera feature that helps you take better photos by intelligently identifying objects and scenes (such as food, beaches, blue skies, and greenery, as well as text) and optimizing the color and brightness settings accordingly.

**Master AI is displayed as AI photography or AI camera on some devices.** 

#### **1** Open **Camera** and select **Photo** mode.

- **2** Touch to turn on  $\widehat{A}$
- **3** Frame the subject within the viewfinder. Once the camera identifies what you are shooting, it will automatically recommend a mode (such as portrait, greenery, or text).

<span id="page-28-0"></span>**4** To disable the recommended mode, touch  $\times$  next to the mode text or turn off  $\textcircled{A}$ .

## **Pro Mode**

#### **Use Pro Mode to Shoot Like a Pro**

Pro mode lets you fine-tune photos and videos and gives you full control over ISO sensitivity, focus mode, and more when taking photos or recording videos.

#### **Shoot to Stun, with Pro Mode**

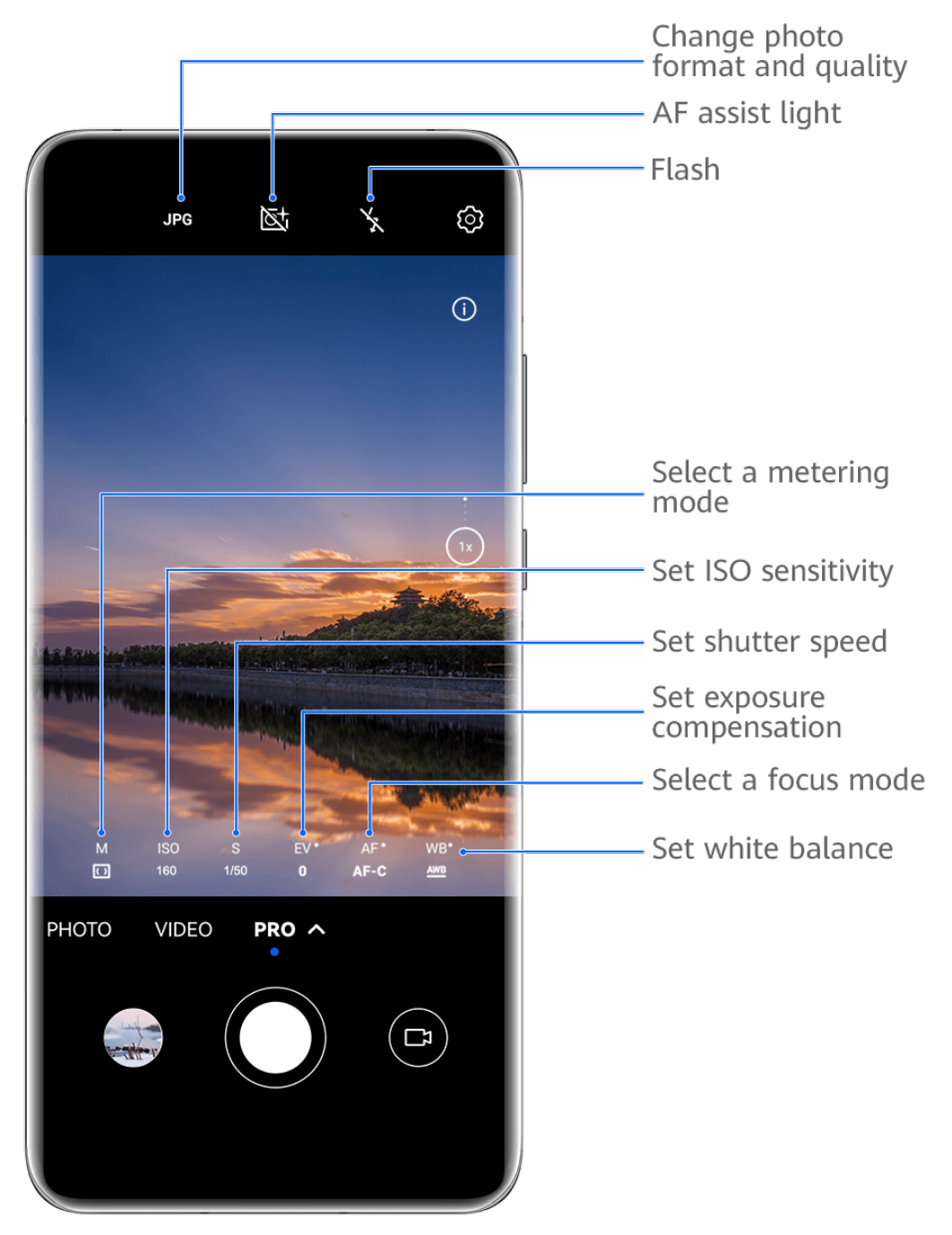

 $\bullet$  The figures are for reference only.

- **1** Open **Camera** or go to **Camera** > **More** (depending on your device model), and select **Pro** mode.
- **2** From there, you can:
	- Adjust the metering mode: Touch **M** and select a metering mode.

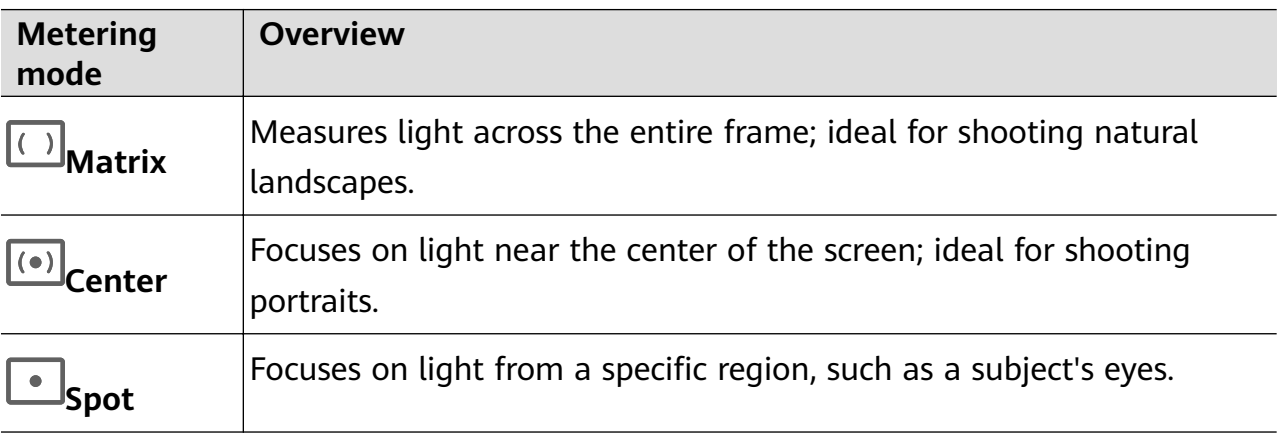

- Adjust the ISO sensitivity: Touch **ISO** and drag the slider. In low-light settings, you'll generally want to increase the ISO sensitivity. In well-lit settings, you'll want to reduce it to avoid image noise.
- Adjust the shutter speed: Touch **S** and drag the slider. The shutter speed determines the amount of light that is able to enter the camera lens. When shooting stationary scenes or portraits, it's recommended that you use a slower shutter speed. Likewise, when shooting fast-moving scenes or objects, you'll want to increase the shutter speed.
- Adjust EV exposure compensation: Touch **EV·** and drag the slider. It's recommended that you increase the EV value in low-light environments, and decrease it in well-lit environments.

![](_page_29_Picture_200.jpeg)

![](_page_29_Picture_201.jpeg)

• Adjust the color cast: Touch **WB·** and select a mode.

When shooting in bright daylight, select  $\ddot{S}$ . When shooting in overcast conditions or low-light environments, select ...

Touch  $\Box$  to adjust the color temperature.

Select the storage format: **Pro** mode allows you to save the photo in different formats.

Touch JPG in the viewfinder to select your preferred format.

- <span id="page-30-0"></span>**3** Touch the shutter button to take a photo.
- $\bullet\bullet\bullet\bullet\bullet$  These features are only supported on certain device models.
	- $\cdot$  Changing a specific setting will sometimes cause other settings to change as well. Adjust them according to your actual requirements.

## **Record Videos**

#### **Capture Video**

- **1** Open **Camera** and select **Video** mode.
- **2** Adjust the following settings:
	- Zoom in or out: Pinch in or out on the viewfinder, or drag the zoom slider.
	- Focus: Touch the location you want to focus on. Touch and hold the viewfinder to lock the exposure and focus.
	- Furn the flash on or off: Touch  $\lambda$  and select  $\subseteq$  (steady on) or  $\lambda$  (off). When using the front camera to record videos in low-light conditions, you can set the

flash to  $\subseteq$  (steady on). The camera will provide light compensation.

- Adjust beauty effects: Touch  $\bigodot$  and drag to adjust the effects.
- Adjust the video resolution and frame rate: Go to  $\{0\}$  > **Video resolution** and select the desired resolution. A higher resolution will result in a higher quality video with a larger file size.

You can touch **Frame rate** to select your desired frame rate.

Select a space-saving video format: Touch  $\bigodot$  and toggle on the **Efficient video format** switch.

When this feature is enabled, your phone will use a video format that takes up less storage space. However, videos in this format may not play on other devices. Please exercise caution when selecting this option.

- **1** Not all devices support these features.
	- $\cdot$  Changing a specific setting will sometimes cause other settings to change as well. Adjust them according to your actual requirements.
- **3** Touch  $\odot$  to shoot.

When recording videos with the rear camera, you can touch and hold  $+$  or  $-$  to zoom in or out.

Touch  $\mathbb O$  to take a shot of the current frame.

## <span id="page-31-0"></span>**4** Touch  $\left(\begin{matrix} \blacksquare \end{matrix}\right)$  to pause and touch  $\left(\begin{matrix} \blacksquare \end{matrix}\right)$  to stop shooting.

## **Time-Lapse Photography**

#### **Use Time-Lapse to Create a Short Video**

You can use Time-lapse to capture images slowly over several minutes or even hours, then condense them into a short video. This allows you to capture the beauty of change – blooming flowers, drifting clouds, and more.

**1** Go to **Camera** > **More** and select **Time-lapse** mode.

- **2** Place your phone in position. To reduce camera shake, use a tripod to steady your phone.
- **3** Touch to start recording, then touch to end the recording.

The recorded video is automatically saved to Gallery.

## **Adjust Camera Settings**

#### **Adjust Camera Settings**

You can adjust the camera settings to take photos and videos more quickly.

**The following features may not be available in some camera modes.** 

#### **Adjust the Aspect Ratio**

Go to **Camera** >  $\bigodot$  > **Aspect ratio** and select an aspect ratio. **This feature is not available in some modes.** 

#### **Enable Location Tags**

To enable Location tag, enable Location Services for your phone first, then go to Camera >

Your photos and videos will then be tagged with location information.

You can touch and swipe up on a photo or video in Gallery to view its shooting location.

To enable Location Services on your phone:

- Swipe down from the upper right edge of the phone to display **Control Panel**, touch  $\overline{\phantom{a}}$  to expand the shortcut switches panel (depending on your device model), and enable **Location**.
- Go to **Settings** > **Location** and enable **Access my location**.

#### **Use the Assistive Grid to Compose Your Photos**

Use the assistive grid to help you line up the perfect shot.

- **1** Enable Assistive grid. Grid lines will then appear in the viewfinder.
- **2** Place the subject of your photo at one of the intersecting points, then touch the shutter button.

#### **Use Mirror Reflection**

When using the front camera, touch  $\bigotimes$ , then enable or disable **Mirror reflection**.

When **Mirror reflection** is enabled, the image will appear as you see yourself in the viewfinder, instead of flipped.

When **Mirror reflection** is disabled, the image will be flipped, so it's the opposite of what you see in the viewfinder.

#### **Mute the Shutter Sound**

Enable **Mute** to mute the camera shutter sound.

**This feature is only available in some countries and regions.** 

#### **Capture Smiles**

Enable **Capture smiles**. The camera will take a photo automatically when it detects a smile in the viewfinder.

#### **Use the Horizontal Level for Better Compositions**

Enable **Horizontal level** to display a horizontal quiding line on the viewfinder.

When the dotted line overlaps with the solid line, it indicates that the camera is parallel with the horizontal level.

#### **Customize Camera Mode Layout**

You can customize the layout of the Camera mode screen based on your preferences by moving the frequently used modes to the camera home screen, or change the order of modes.

**Photo**, **Portrait**, and **Video** modes cannot be moved to **More**.

- **1** Go to **Camera** > **More**, and touch  $\Box$  to enter the mode editing screen.
- **2** Touch and hold a mode and drag it to the desired position. You can move a mode on the **More** screen to the camera home screen, move the mode on the camera home screen to **More**, or adjust the layout of the mode screen based on how often you use certain modes. Modes with a  $\langle \times \rangle$  icon can be deleted by simply touching this icon.

**3** Touch  $\checkmark$  to save the layout.

To restore a deleted mode, go to **Camera** > More, touch  $\stackrel{\mathbf{\bigcup}}{ }$ , and then touch ADD.

## <span id="page-33-0"></span>**Manage Gallery**

#### **Make Quick Searches in Gallery**

#### **Quickly Search for Images in Gallery**

Quickly locate an image by searching with keywords, such as a date, food, or category, in Gallery.

- **1** Go to **Gallery**, touch the search bar at the top of the screen, then type in a keyword (such as "food" or "scenery") or touch a suggested word to start searching.
- **2** Thumbnails of images related to that keyword will be displayed, and more keywords will be suggested. Touch a suggested keyword or enter more keywords for more precise results.

#### **Quickly Search for Videos in Gallery**

Your phone automatically analyzes and categorizes videos in Gallery when charging and with the screen off. Suggested keywords will be displayed in the search bar for quick results on related topics.

- **1** Go to **Gallery**, touch the search bar at the top of the screen, then type in a keyword (such as "food" or "scenery") or touch a suggested word to start searching.
- **2** Thumbnails of videos related to that keyword will be displayed, and more keywords will be suggested. Touch a suggested keyword or enter more keywords for more precise results.

Key moments of videos in the search results will automatically be played in sequence for you to see a preview.

**Screenshots** will not be analyzed.

#### **Edit Images**

Gallery offers a wide range of editing features for images.

#### **Basic Editing**

- **1** Open Gallery, touch the image you want to edit, and then touch  $\Box$ . You can then:
	- Crop and rotate: Touch **Crop**, select a frame, then drag the grid or its corners to select which part you want to keep. You can drag the image in the frame, or use two fingers to zoom in or out to adjust the displayed part of the image.

To rotate the image, touch **Crop** and drag the angle wheel to the desired orientation.

To rotate the image by a certain degree or mirror flip the image, touch  $\Box$  or  $\Box$ 

- Add a filter effect: Touch **Filter** to select a filter.
- Adjust image effects: Touch **Adjust** to adjust the brightness, contrast, saturation, and other aspects of the image.

• Other: Touch **More** to edit the image in other ways, such as by adding a color splash, blur, doodle, or text element.

When using the **Adjust** or **Filter** feature, you can touch **Compare** to compare the image before and after editing. Comparison is not supported in some editing modes.

**2** Touch  $\vee$  or  $\Box$  to save the edits.

#### **Add Stickers to Images**

- **1** In Gallery, touch an image, then go to  $\Box$  > **More** > **Stickers**.
- **2** Select a sticker and drag it anywhere you like. Touch and hold the dot on the corner of the

sticker and drag it to resize the sticker. Touch  $\mathbb{X}$  to delete the sticker. You can also edit the text in some types of stickers. Touch the editable area which is typically encircled with dash lines to enter the new text.

**3** Touch  $\checkmark$  to save your edits and touch  $\Xi$  to save the image.

#### **Pixelate Images**

- **1** In Gallery, touch an image, then go to  $\Box$  > **More** > **Mosaic**.
- **2** Select a mosaic style and size to cover parts of the image.
- **3** To remove the mosaic, touch **Eraser** and wipe it off the image.
- **4** Touch  $\checkmark$  to save your edits and touch  $\Xi$  to save the image.

#### **Rename Images**

- **1** In Gallery, touch the image thumbnail you want to rename.
	-
- **2** Go to > **Rename** and enter a new name.
- **3** Touch **OK**.

#### **Collage**

You can use the collage feature in Gallery to quickly combine multiple images into one for easier sharing.

- **1** You can access the collage feature in the following ways (depending on your device model):
	- On the **Discover** tab, touch **Create collage**, select some images, then touch **Create**.
	- On the **Photos** or **Albums** tab, touch and hold to select some images, then go to > **Collage**.
- **2** Select a template. You can then:
	- Relocate an image: Touch and hold the image and drag it to a different position.
- Adjust the displayed portion of an image: Slide on the image, or pinch in or out on it so that only the part you want to see is displayed in the grid.
- Rotate an image: Touch the image, then touch  $\Box$  to rotate it or  $\mathbb{N}$  to flip it.
- Add or remove borders: By default, borders are displayed between images and along the grid edges. To remove them, touch **Frame**.
- **3** Touch  $\Box$  to save the collage. To view the saved collage, go to **Albums** > **Collages**.

#### **Share Images and Videos**

Open **Gallery** and share an image or video in the following ways:

- Share a single image or video: Touch the image or video, then touch  $\mathcal{L}_{\circ}$ .
- Share multiple images or videos: In an album or on the **Photos** tab, touch and hold to

select multiple images and videos, then touch  $\sim$ .

#### **Share Your Photos Securely**

Before sending a photo, you can choose to delete sensitive information like the location, time, and camera specs.

- **1** Open **Gallery**.
- **2** Select one or more photos and touch  $\&$   $\circ$ .
- **3** Touch the privacy switch in the upper left corner of the screen. In the displayed **Privacy options** dialog box, turn on the **Remove photo info** and **Remove location info** switches, then touch **OK**.
- If **Location tag** was disabled when a photo was taken, the **Remove location info** switch will not be displayed in the **Privacy options** dialog box when you share the photo.

#### **Organize Albums**

Organize images and videos into albums to easily sift through them.

#### **Add Albums**

- **1** Go to **Gallery** > **Albums**.
- **2** Touch  $\overline{+}$ , name the album, then touch OK.
- **3** Select the images or videos you want to add, and then move or copy them to the album.

#### **Sort Albums**

**1** Go to **Gallery** > **Albums** > and touch **Sort albums**.

**2** Hold and drag **next to the albums to adjust the order.** 

Touch **Reset** or go to  $\bullet \bullet$  > **Reset** to restore the default order.

#### **Adjust the Album Display Style**

Go to **Gallery** > Albums >  $\bullet \bullet$ , touch **Switch view**, and select an album display style.

#### **Move Images and Videos**

- **1** Open an album, then touch and hold to select the images and videos you want to move.
- **2** Touch > **Move to album** to select the desired album.
- **3** Once the items are moved, they will no longer be in their original album.
- **The All photos** and **Videos** albums show all images and videos stored on your device. Moving items across albums will not remove them from these albums.

#### **Delete Images and Videos**

Touch and hold to select images, videos, or albums and go to **Delete** > **Delete**.

Some preset albums cannot be deleted, including **All photos**, **My favorites**, **Videos**, and **Camera**.

Deleted images and videos will be temporarily moved to the **Recently deleted** album for a period of time, after which they will be permanently deleted.

To permanently delete images and videos before the retention period expires, touch and hold to select images or videos in the **Recently deleted** album and go to **Delete** > **Delete**.

#### **Recover Deleted Images and Videos**

In the **Recently deleted** album, touch and hold to select the items you want to recover, then

touch  $\bigcup$  to restore them to their original albums.

If the original album has been deleted, a new one will be created.

#### **Add Images and Videos to Favorites**

Open an image or video, then touch  $\heartsuit$ 

The item will appear in both its original album and the **My favorites** album.

#### **Hide Images and Videos**

Keep images and videos in Gallery under wraps and out of view.

Go to **Gallery** > **Albums**. From there, you can:

• **Hide images and videos**: Tap to open an album, touch and hold down to select the images

and videos you wish to hide, and then go to  $\bullet \bullet$  > **Hide** > **OK**.

• **View hidden images and videos**: In the Albums tab, go to  $\bullet \bullet$  > Hidden items.

 $\bullet$   $\bullet$ 

You can touch • • in the **Hidden items** screen to switch to album view, to quickly locate the desired items.

• **Unhide items**: In **Hidden items**, touch and hold down to select the images or videos you wish to unhide, then touch **Unhide**.

These images and videos will then be restored to their original albums.

## <span id="page-38-0"></span>**Apps**

## **Notepad**

#### **Create a Note**

To help you quickly keep a track of your thoughts and inspirations, you can create notes using the Handwrite (to write or draw the content) and Scan document modes, or in conjunction with Multi-Screen Collaboration.

#### **Add Content to a Note**

**1** Go to **Notepad** > **Notes** and touch .

![](_page_38_Picture_6.jpeg)

- Touch  $\heartsuit$  to add a checklist.
- Touch  $\overline{A}$  to change the text style, paragraph alignment, and background.
- Touch  $\sim$  to insert a picture. Touch and hold the picture, then drag it to the desired position in the note.
- To organize your notes for easier access and viewing, categorize a note after finishing it.
- **3** Touch  $\checkmark$  to save the note.

#### **Add a Handwritten Note**

You can add a handwritten note to write down thoughts and inspirations that would be difficult to convey through text.

**1** Go to **Notepad** > **Notes** and touch .

![](_page_38_Picture_15.jpeg)

- **2** Touch  $\mathbb{Z}$  to write or draw the content you want to note down in the selected color.
- **3** Touch  $\checkmark$  to save the note.

#### **Create To-dos**

You can create to-dos to keep a track of day-to-day essentials, such as daily shopping lists, tasks at work, and household chores.

#### **Add a To-do Item and Set a Reminder**

You can add a to-do item and set a time reminder for it.

If you have marked the to-do item as important, you will be prompted with a full-screen reminder when the screen is locked.

## **1** Go to **Notepad** > **To-dos** and touch .

- **2** Enter your to-do item.
- **3** Touch  $\mathbb{Q}$ , set a reminder time, then touch OK.
- **4** Touch to mark the to-do item as important.
- **5** Then touch **Save**.

#### **Set Repeated Reminders for a To-do Item**

If you specify a time for a to-do item, you can select a repeat mode for it (for example,

**Never**, **Every day**, **Every week**, **Every month**, or **Every year**), and your phone will repeatedly prompt you to complete the to-do item at the specified time.

#### **Manage Your Notepad**

You can sort your Notepad items by category and put them into different folders, delete unwanted items, and share items with other people.

When viewing a list of items or an individual item in Notepad, touch the status bar at the top of the screen to quickly return to the first item or the beginning of the item you are viewing.

#### **Use App Lock for Notepad or Lock a Note**

You can apply App Lock to Notepad or set a password for a note to protect your privacy.

**Enable the app lock for Notepad**: Go to **Settings** > **Security** > **App Lock**, enter the lock screen password or customize the app lock password as prompted, and then turn on the switch next to Notepad.

**Lock a note**: Open the note you need to lock in Notepad, go to • • > Add lock, and follow

the onscreen instructions. To unlock your note, go to  $\bullet \bullet$  > **Remove lock**.

If your device supports fingerprint or face unlock, you can use fast authentication by

performing the following: Go to **Notepad** > > **Settings** > **Note lock**, then enable **Unlock with Fingerprint ID** and **Unlock with Face Recognition**.

#### **Sort Notepad Items by Category**

You can sort the Notepad items into different folders by category and add labels in different colors.

Sort Notepad items using the following methods:

• On the **All notes** screen, swipe left on a note, select **the set of the to move this note to the** top, or add a star icon to it.

- On the **All notes** or **All to-dos** screen, swipe left on an item, touch **but** and select a category for it.
- Touch and hold a note or to-do item, select the ones you want to classify under the same

category, then touch  $\boxed{\supseteq}$  to move them to the target category.

**If** Items in an Exchange account cannot be moved.

#### **Share Notepad Items**

You can share Notepad items in the following ways:

• To share a single note or to-do item, open the one you want to share from the **All notes** or

**All to-dos** screen, then touch  $\sim$  and share it as prompted.

Notes can be shared by touching **As image**, **As text**, **Export as document**, or **To another device**.

- Handwritten notes do not support **Export as document**, and other types of notes can be exported into TXT or HTML files when using **Export as document**. You can view saved notes as follows: Open **Files**, search for and touch **Documents**, then touch **Notepad**.
- To share multiple notes, access the **All notes** screen, touch and hold a note, select the ones you want to share, then touch  $\stackrel{\circ}{\leftarrow}$  and share them as prompted.

#### **Print Notepad Items**

- **1** On the **All notes** screen, open the item you want to print.
- **2** Go to  $\bullet \bullet$  > Print, then select a printer and configure printing settings as prompted.

#### **Delete Notepad Items**

You can delete Notepad items using either of the following methods:

- On the **All notes** or **All to-dos** screen, swipe left on an item, and touch **the detal of the United Steps** to delete it.
- Touch and hold a note or to-do item you want to delete, select or drag over the check

boxes of any other notes or to-do items you want to delete as well, then touch  $\overline{\text{uJ}}$ .

#### To restore a deleted Notepad item, touch **All notes** or **All to-dos**, select the item you want to

restore in **Recently deleted**, then touch  $\bigcirc$ .

## <span id="page-41-0"></span>**Settings**

## **Display & Brightness**

#### **Use Eye Comfort Mode**

Eye comfort mode can effectively reduce harmful blue light and adjust the screen to display warmer colors, relieving eye fatigue and protecting your eyesight.

#### **Enable or Disable Eye Comfort Mode**

• Swipe down from the upper right edge of the screen to display **Control Panel** and touch

 to expand the shortcut switches panel (depending on your device model). Enable or disable **Eye Comfort**. Touch and hold **Eye Comfort** to access the settings screen.

• Go to **Settings** > **Display & brightness** > **Eye Comfort** and enable or disable **Enable all day**.

Once Eve Comfort mode is enabled.  $\bullet$  will be displayed in the status bar, and the screen will take on a yellow tint since less blue light is being emitted.

#### **Set a Schedule for Eye Comfort Mode**

Go to **Settings** > **Display & brightness** > **Eye Comfort**, enable **Scheduled**, then set **Start** and **End** according to your preferences.

#### **Adjust the Blue Light Filter in Eye Comfort Mode**

Go to **Settings** > **Display & brightness** > **Eye Comfort**, enable **Enable all day** or set up **Scheduled**, and adjust the slider under **Filter level** to customize how much blue light you would like to be filtered.

### **Biometrics & Password**

#### **Set Fingerprints**

You can enroll a fingerprint and then use it to unlock the screen and access your Safe, App Lock, and more.

#### **Add Fingerprints**

- **1** Go to **Settings** > **Biometrics & password** > **Fingerprint ID** or **Settings** > **Biometrics & password** > **Fingerprint ID** > **Fingerprint management** (depending on your device model), and follow the onscreen instructions to set or enter the lock screen password.
- **2** Touch **New fingerprint** or **New rear fingerprint** (depending on your device model) to begin enrolling your fingerprint.
- **3** Place your fingertip on the fingerprint sensor. When you feel a vibration, lift your finger and then press down again. Move your finger around until the entire fingerprint is captured.
- **4** Once enrollment is complete, touch **OK**.

You can now place your finger on the fingerprint sensor to unlock the screen.

#### **Rename or Delete a Fingerprint**

- **1** Go to **Settings** > **Biometrics & password** > **Fingerprint ID** or **Settings** > **Biometrics & password** > **Fingerprint ID** > **Fingerprint management**(depending on your device model) and enter your lock screen password.
- **2** In the **Fingerprint list** section, touch an enrolled fingerprint to rename or delete it.

#### **Fingerprint Identification**

Fingerprint identification allows you to match your fingers with the enrolled fingerprints.

- **1** Go to **Settings** > **Biometrics & password** > **Fingerprint ID** or **Settings** > **Biometrics & password** > **Fingerprint ID** > **Fingerprint management**(depending on your device model) and enter the lock screen password.
- **2** In the **Fingerprint list** section, touch **Identify fingerprint**.
- **3** Touch the fingerprint sensor with your finger. The recognized fingerprint will be highlighted.

#### **Use Your Fingerprint to Access Your Safe**

- **1** Go to **Settings** > **Biometrics & password** > **Fingerprint ID** or **Settings** > **Biometrics & password** > **Fingerprint ID** > **Fingerprint management**(depending on your device model) and enter your lock screen password.
- **2** Turn on the switch for **Access Safe** and follow the onscreen instructions to link your fingerprint with the Safe.

Now you can go to **Files** > Me, touch Safe, then use your fingerprint to access it.

**P** Please make sure your device has been updated to the latest system version.

#### **Use Your Fingerprint to Access a Locked App**

- **1** Go to **Settings** > **Biometrics & password** > **Fingerprint ID** or **Settings** > **Biometrics & password** > **Fingerprint ID** > **Fingerprint management**(depending on your device model) and enter the lock screen password.
- **2** Turn on the **Access App Lock** switch and follow the onscreen instructions to link your fingerprint with App Lock.

You can then touch a locked app on your home screen and use your fingerprint to access it.

#### **Enable and Use Fingerprint Payment**

You can use your fingerprint to verify your payments in a payment app.

Go to the payment app and follow the onscreen instructions to enable this feature.

#### <span id="page-43-0"></span>**Face Recognition**

Face Recognition allows you to unlock your phone or access locked apps with your facial data.

#### **Set up Face Recognition**

- **1** Go to **Settings** > **Biometrics & password** > **Face Recognition** and enter your lock screen password.
- **2** Select **Enable raise to wake**.

 $\bullet$  The settings items vary by device. If your phone does not provide a specific item, it indicates that the corresponding feature is not supported.

**3** Touch **Get started** and follow the onscreen instructions to enroll your facial data.

#### **Set Face Unlock**

On the **Face Recognition** screen, touch **Unlock device** and select an unlock method.

**If you have enabled PrivateSpace or added multiple users to your phone, you can use** Face unlock only in MainSpace or with the Owner account.

#### **Access App Lock with Face Recognition**

On the **Face Recognition** screen, enable **Access App Lock**, and follow the onscreen instructions to add your facial data to App Lock.

You can then touch a locked app on your home screen and use face recognition to access the app.

#### **Disable or Delete Facial Data**

On the **Face Recognition** screen, you can do the following:

- Disable facial data for certain features: Disable **Unlock device**, or **Access App Lock** as required. This will not delete your facial data.
- Delete facial data: Touch **Delete facial data** and follow the onscreen instructions to delete your facial data.

## **About Phone**

#### **Legal Notice**

**Copyright © Huawei 2022. All rights reserved.**

This guide is for reference only. The actual product, including but not limited to the color, size, and screen layout, may vary. All statements, information, and recommendations in this guide do not constitute a warranty of any kind, express or implied.

Please visit https://consumer.huawei.com/en/support/hotline for recently updated hotline and email address in your country or region.

Model:

MGA-LX9 MGA-LX9N

EMUI12.0\_01